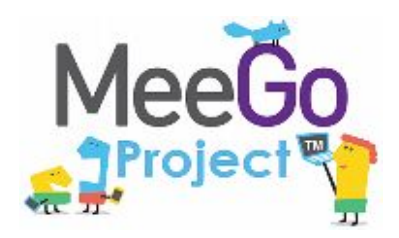

Лаборатория системного программирования и информационных технологий СПбГУ

--------------------------------------------------------------------------------------------------

# Лабораторная работа №12: Размещение приложения в Intel AppUp

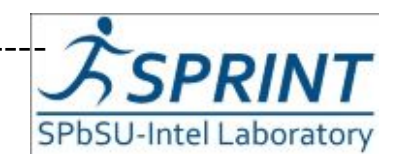

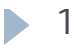

Введение в разработку приложений на платформе Atom/MeeGo. Лабораторная работа №12 ----------------------------------------------------------------------------------------------------

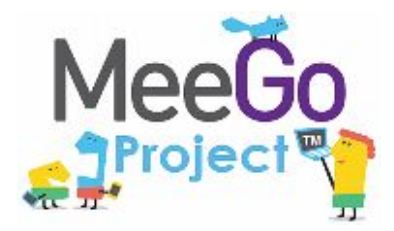

--------------------------------------------------------------------------------------------------

Научиться

- Подготовить своё приложение к загрузке в Intel AppUp
- Загрузить приложение в Intel AppUp

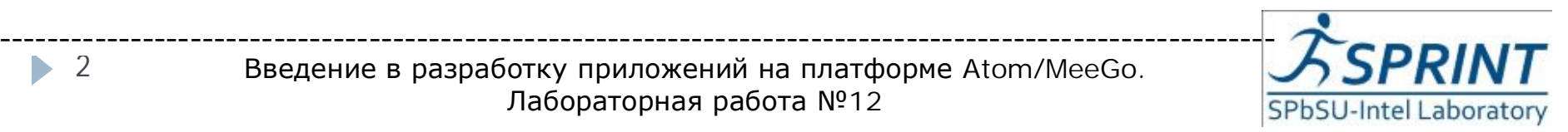

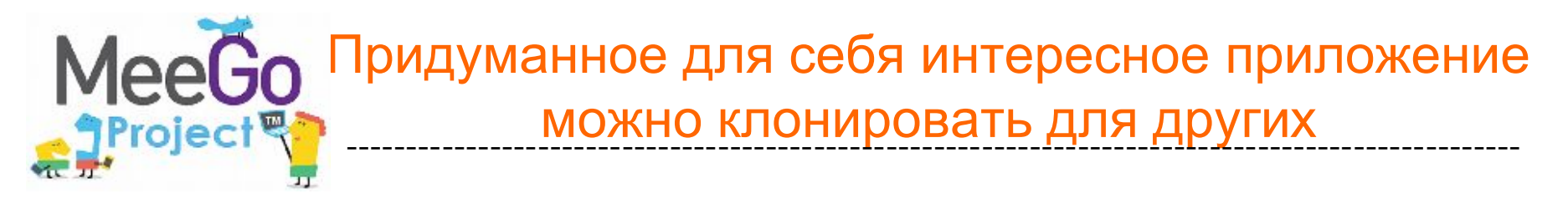

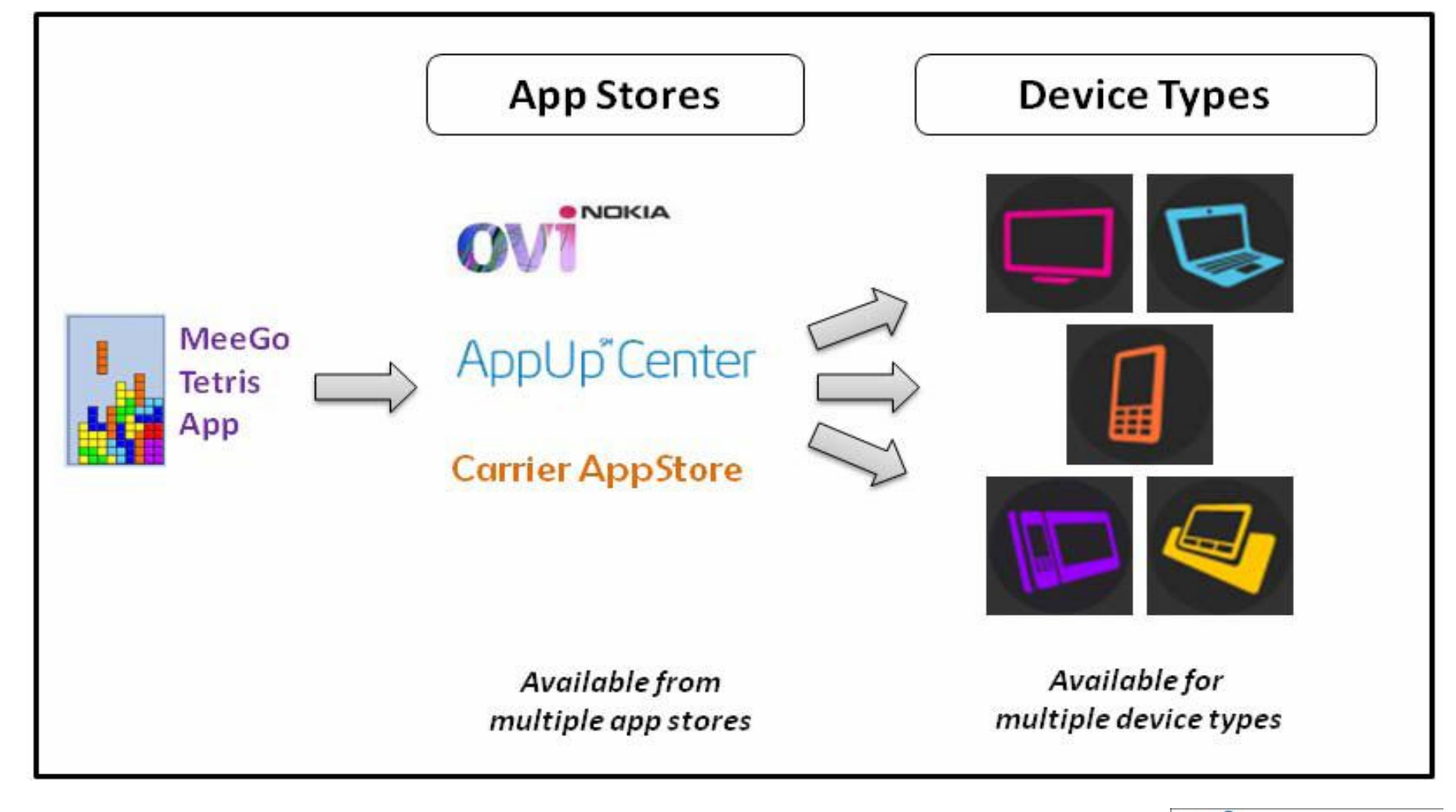

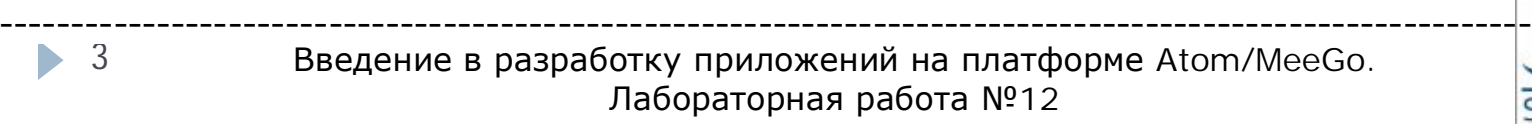

SPbSU-Intel Laboratory

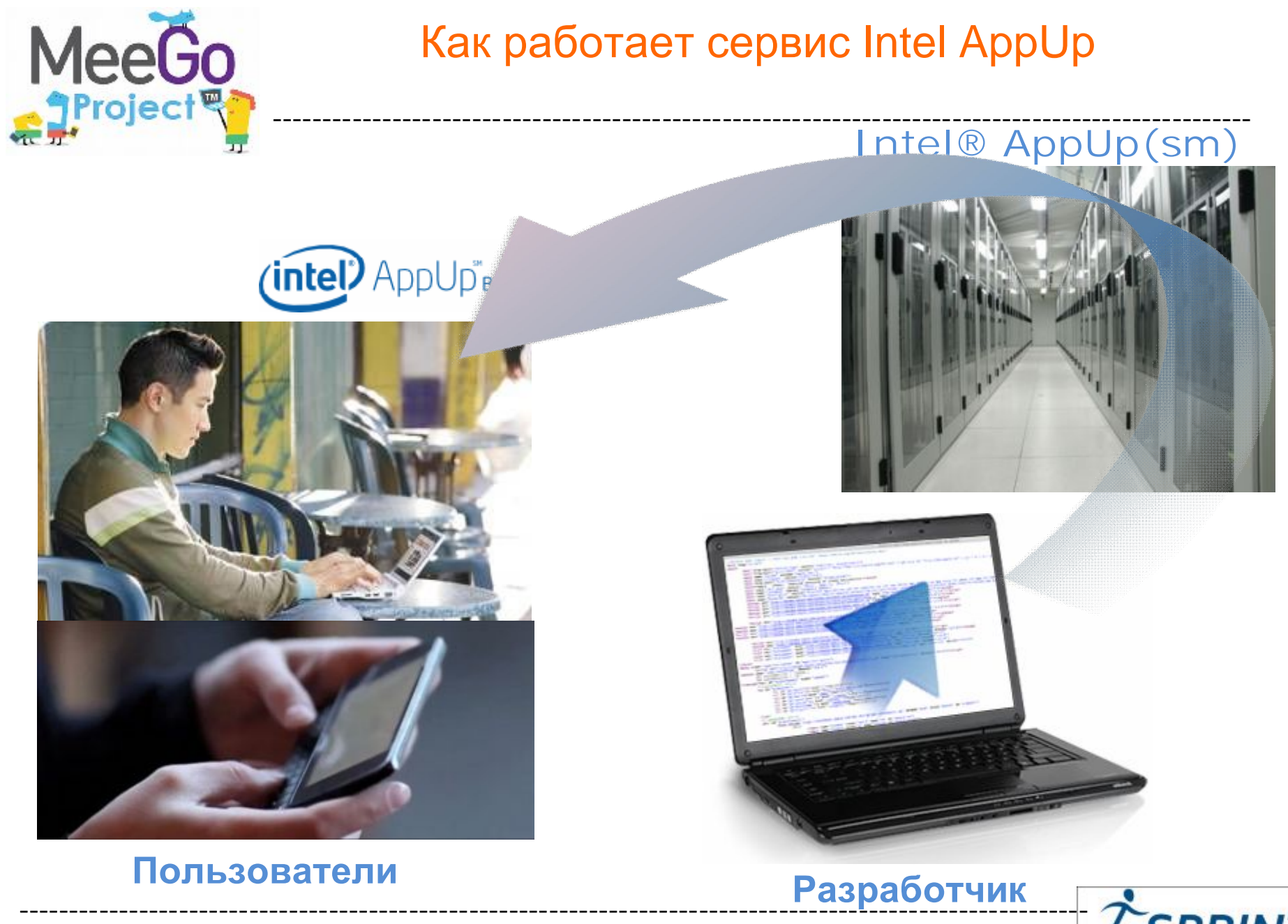

Введение в разработку приложений на платформе Atom/MeeGo. Лабораторная работа №12

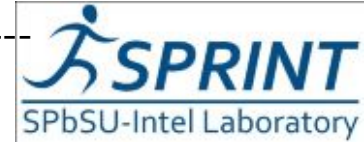

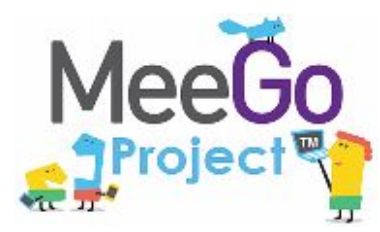

--------------------------------------------------------------------------------------------------

- 1. Зарегистрироваться в Intel AppUp developer program (получить ID и создать свою организацию)
- 2. Скачать и установить Intel AppUp SDK
- 3. Интегрировать своё приложение с SDK
- 4. Протестировать интегрированное с SDK приложение, введение производственного GUID
- 5. Создать загрузочный пакет своего приложения
- 6. Бета-тестирование приложения
- 7. Заполнить заявку на своё приложение
- 8. Загрузить созданный вами пакеты в систему Intel AppUp developer program и отправить на проверку

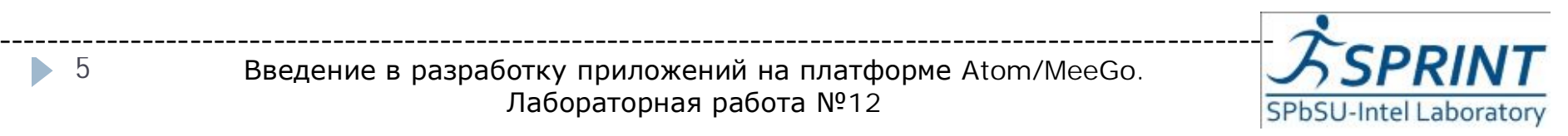

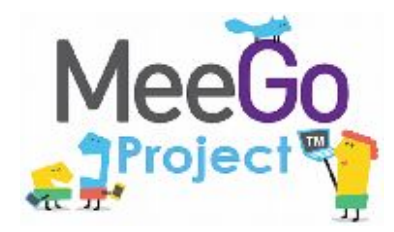

## Регистрируемся в Intel AppUp<sup>SM</sup> Developer Program

--------------------------------------------------------------------------------------------------

- Переходим по ссылке: [http://appdeveloper.intel.com](http://appdeveloper.intel.com/)
- Нажимаем Join the Program в синем поле SELL

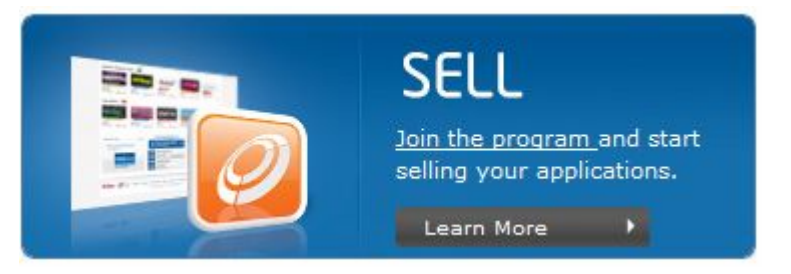

• В открывшейся вкладке появится таблица. Для того чтобы загружать свои приложения нам нужно регистрироваться как Program Member. Для этого нажимаем Join Now.

Лабораторная работа №12.

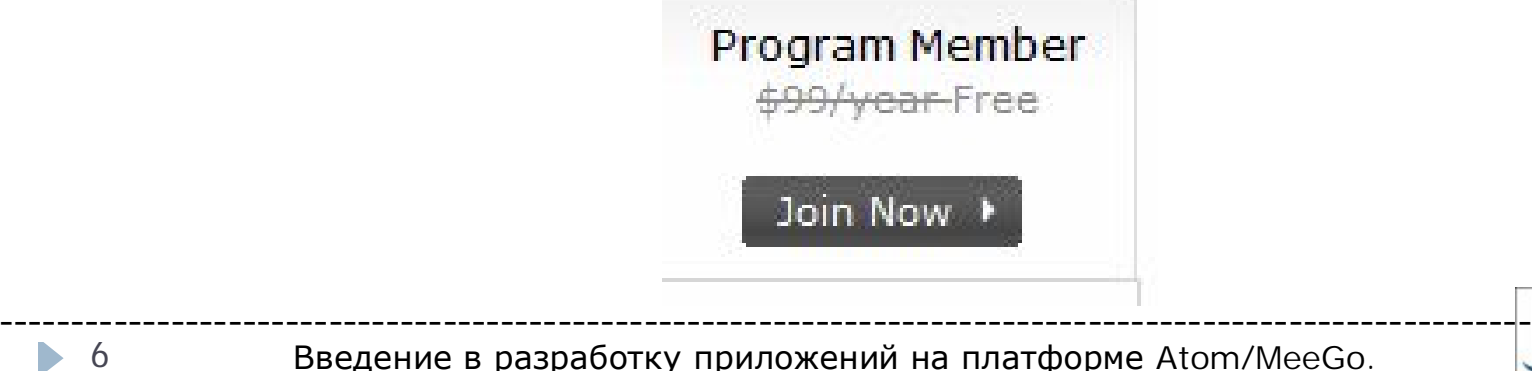

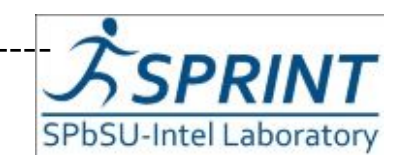

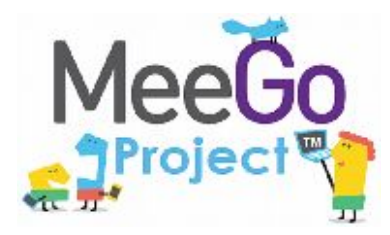

## Получаем Login ID и код валидации

2. Enter validation code 4f42e3a12b2fc6.95807057

- В открывшемся окне нажимаем Get an ID
- Заполняем данные и нажимаем Get an ID
- Нажимаем Next в появившемся окне
- Появится сообщение о E-mail Validation. Нажимаем на первое GO
- На E-mail который вы оставили при регистрации ID, должен прийти Validation Code.
- Вставляем код и жмем Go.

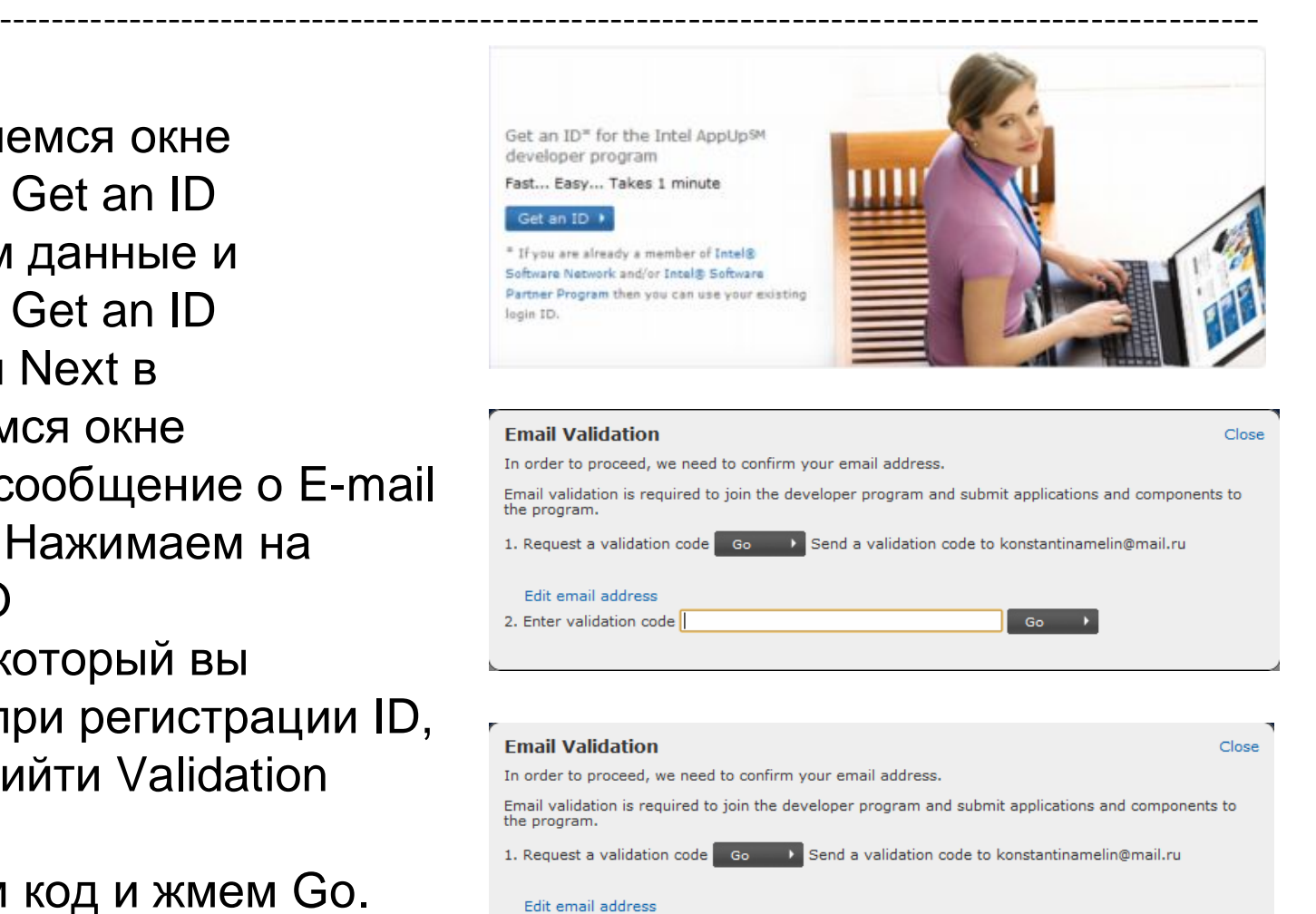

SPbSU-Intel Laboratory

Go

----------------------------------------------------------------------------------------------------------- Введение в разработку приложений на платформе Atom/MeeGo. Лабораторная работа №12

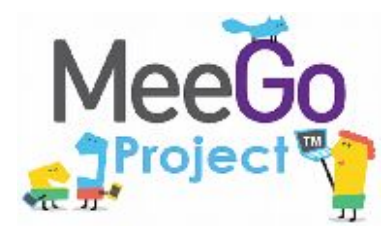

# Ввод данных о своей организации

--------------------------------------------------------------------------------------------------

• В открывшейся вкладке нажимаем Next

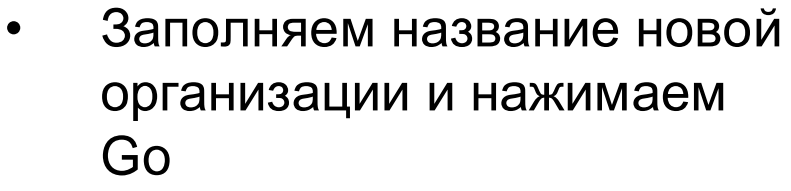

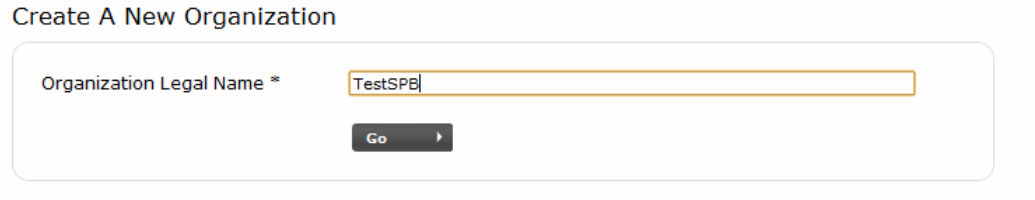

- Заполняем информацию об организации и жмем Next
- Заполняем данные о вашем PayPal. Если вы не зарегистрированы в PayPal, то сделайте это перейдя по ссылке <https://www.paypal.com/>. Intel AppUp будет переводить деньги от продаж ваших приложений через PayPal
- Нажимаем Next

- Читаем правовое соглашение. Ставим галочку о согласии и нажимаем Next а затем Done
- ---------------------------------------------------------------------------------------------------- • Организация создана. Можно посмотреть и проверить данные

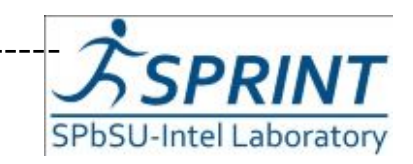

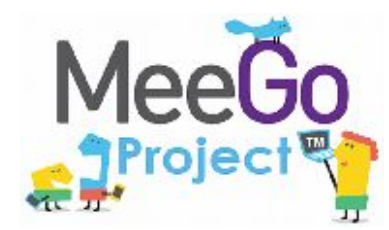

#### Intel AppUpSM SDK Скачать и установить --------------------------------------------------------------------------------------------------

#### **Скачать**

- Заходим по ссылке: <http://appdeveloper.intel.com/en-us/develop>
- Нажимаем Download SDK
- Далее надо скачать Intel AppUp SDK под нужную вам ОС и в удобном для вас виде. Не забудьте скачать нужные плагины ( смотри ниже каждого варианта SDK) .

## **Установить**

#### OC Windows

- Открыть пакет Intel AppUp SDK .msi, установить программу
- Открыть пакет intel appup vsplugin.msi или …..zip, установить плагин

#### OC Modlin/MeeGo

#### **deb-пакет:**

Заходим в директорию, куда скачен файл deb, и выполняем:

#### *sudo dpkg -i adpcore-0.9.1-1.i386.deb*

#### **rpm-пакет:**

Заходим в директорию, куда скачен файл, и выполняем:

*sudo rpm -i adpcore-0.9.1-1.i386.rpm*

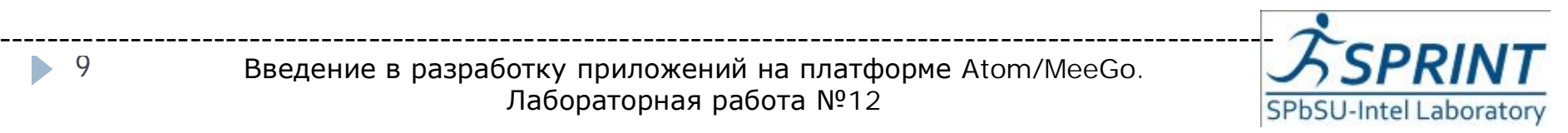

Введение в разработку приложений на платформе Atom/MeeGo. Лабораторная работа №12

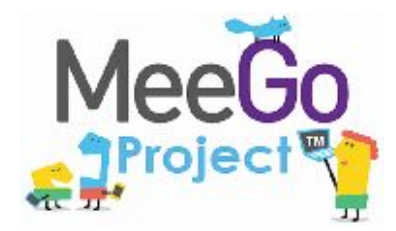

# Инициализация SDK

--------------------------------------------------------------------------------------------------

ADP\_Initialize();

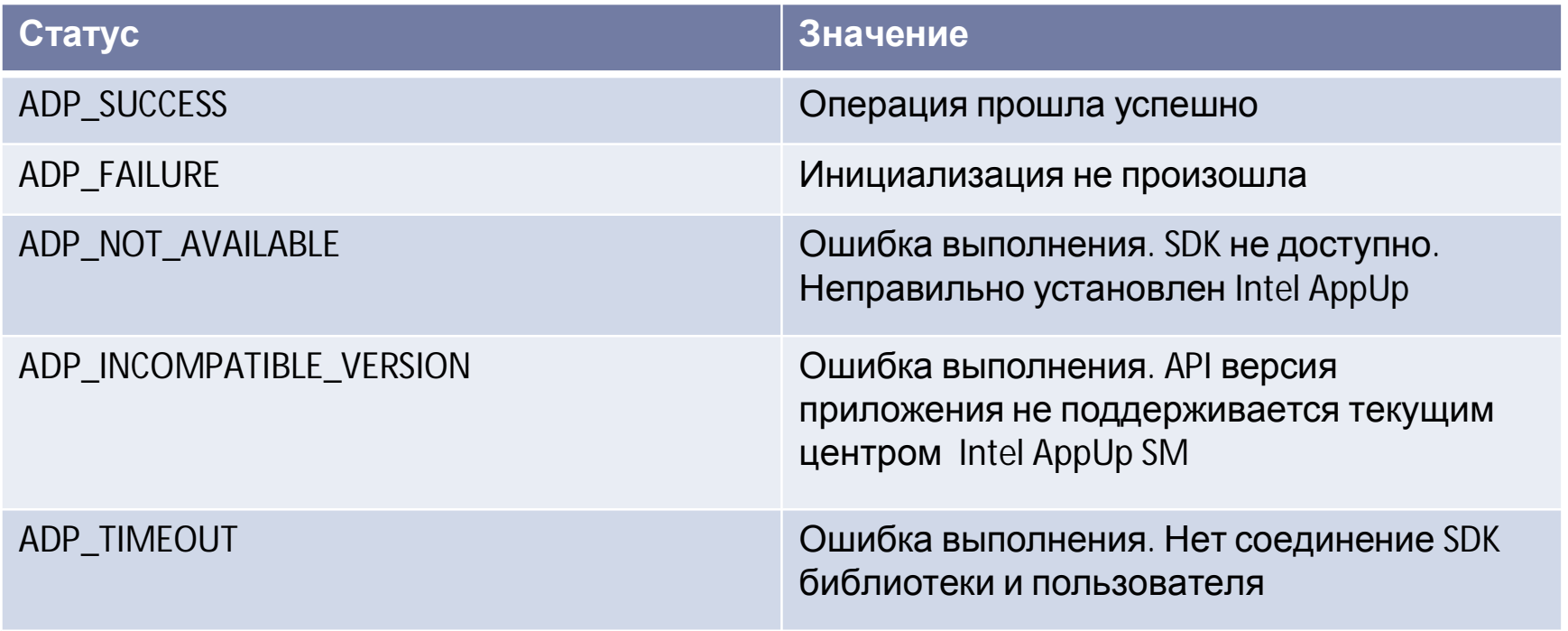

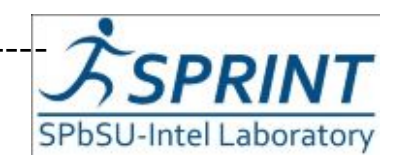

#### Получаем рабочий GUID (Globally Unique **MeeGo** Identifier) ¶Project प्<mark>थ</mark> --------------------------------------------------------------------------------------------------

- Заходим в панель управления (my dashboard)
- Нажимаем Start A New Application
- Вводим название своего приложения

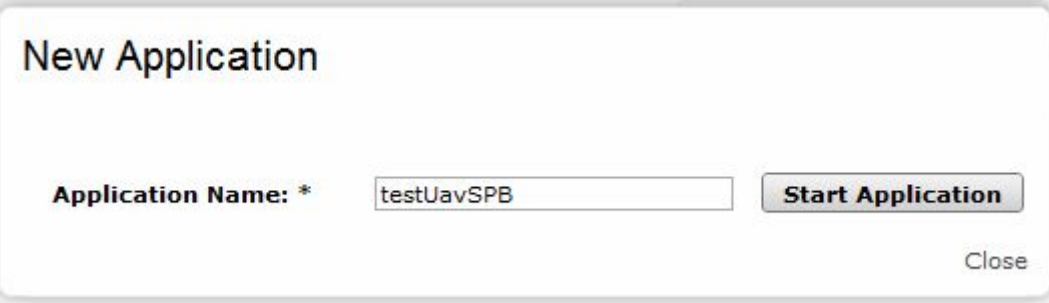

В поле Application Information мы видим графу GUID где расположен уникальный ID нашего приложения

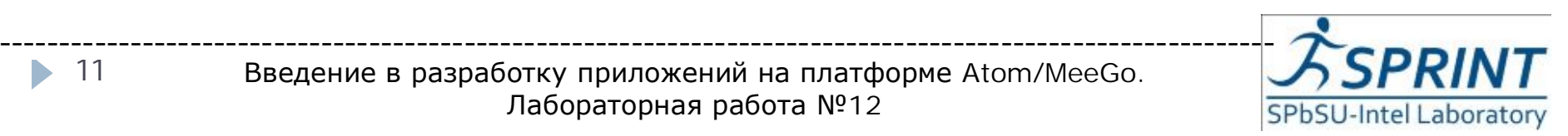

11 ь

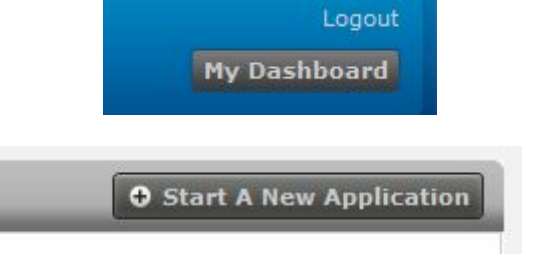

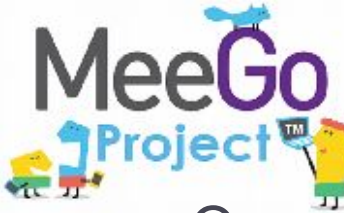

#### Подготовка приложения - 1

--------------------------------------------------------------------------------------------------

1. Определите, авторизована ли машина запускать ваше приложение (или приложение запускать вашу компоненту)

#include <stdio.h>

#include "adpcore.h"

```
int main( int argc, char* argv[] )
```
{

}

 $\blacktriangleright$ 

ADP\_RET\_CODE ret\_code;

// Please use the application GUID obtained from the Intel Atom Developers Portal or a ADP\_DEBUG\_APPLICATIONID const ADP\_APPLICATIONID myApplicationID = {{ 0x00000000,0x11111111,0x11111111,0x11111111}};

Лабораторная работа №12

```
12
-----------------------------------------------------------------------------------------------------------
                     Введение в разработку приложений на платформе Atom/MeeGo.
            if ((ret_code = ADP_Initialize()) != ADP_SUCCESS ){
                   printf( "ERROR: exiting" );
                   exit( -1 );
            }
            if (( ret_code = ADP_IsAuthorized( myApplicationId )) == ADP_AUTHORIZED )
                   printf( "Hello World" );
            else
                   printf( "Not authorized to run" );
            exit 0;
```
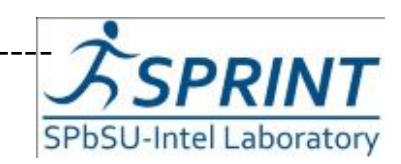

![](_page_12_Picture_0.jpeg)

#### Подготовка приложения - 2

--------------------------------------------------------------------------------------------------

#### 2. Отладка

int main( int argc, char\* argv[] ) { ADP\_RET\_CODE ret\_code; const ADP\_APPLICATIONID myApplicationID = ADP\_DEBUG\_APPLICATIONID; . . .

#### Стартуйте сервис эмуляции

![](_page_12_Figure_5.jpeg)

![](_page_12_Picture_6.jpeg)

![](_page_13_Picture_0.jpeg)

#### Подготовка приложения – 3,4

--------------------------------------------------------------------------------------------------

#### 3. Собирайте статистику использования

// Record Application start

ret\_code = ADP\_ApplicationBeginEvent( );

//Core application code

. . .

. . .

```
// Record Application end
```
ret  $code = ADP$  ApplicationEndEvent( );

exit(0); // Application exit

#### 4. Используйте возможность сбора отчётов о сбоях

void SampleCrashHandler(int signal)

{

![](_page_13_Picture_13.jpeg)

… }

response = ADP\_ReportCrash( module, lineNumber, message, category, errorData, errorDataSize);

#### Crash Report Field Source

- Application Name SDK
- Application ID SDK
- ModuleName Developer
- } LineNumber Developer
- 
- 
- 
- **SDK API Level SDK**
- **Runtime SDK**
- } OS SDK
- OS version SDK
- Up to 20 custom fields Developer
- **Store Client Version Store Client** Store Client
- Agent ID (HL client ID) Store Client

**Category** Developer Message Developer } ErrorData Developer

![](_page_13_Picture_32.jpeg)

14 b.

![](_page_14_Picture_0.jpeg)

## Загрузка приложения в Intel AppUp

• Заходим на страничку <http://appdeveloper.intel.com/en-us/contest/contest-entry>.

Если Вы не авторизованы, появится страница авторизации:

![](_page_14_Picture_49.jpeg)

![](_page_14_Picture_5.jpeg)

![](_page_15_Picture_0.jpeg)

## Загрузка приложения в Intel AppUp

- Заполняем информацию о приложении:
- 1. Имя издателя
- 2. Название приложения (ниже расположен ваш уникальный ID)
- 3. Иконка вашего приложения (не менее 100\*100 pix, в формате \*.png, в имени файла не допускаются русские буквы)
- 4. Слоган
- 5. Краткое (max. 300 п.з.) и полное (max. 4000 п.з.) описание вашего приложения
- 6. Скриншоты (не менее одного строго заданного размера 820\*480 pix, \*.gif, \*.jpg или \*.png, в имени файла также не допускаются русские буквы)
- 7. Важные данные о версии (если есть)
- 8. E-mail для поддержки приложения
- ---------------------------------------------------------------------------------------------------- } Нажимаем Next

![](_page_15_Picture_12.jpeg)

• 16

![](_page_16_Picture_0.jpeg)

<u>---- бета-тестеров, загружаем пакеты в систему</u> Заполняем данные о цене приложения, для

# **Pricing**

- Заполняем графу цена приложения
- Нажимаем Next

#### Beta test

- Пишем заметки для бета тестеров (если есть)
- Перечисляем оборудование на котором проводилось начальное тестирование

Загружаем и отправляем пакеты

- Выбираем поддерживаемую OC и требование к аппаратной платформе
- Загружаем пакеты и нажимаем Submit File
- Жмем Next
- Затем Save&Exit

![](_page_16_Picture_13.jpeg)

![](_page_17_Picture_0.jpeg)

Приложение проходит проверку в течении недели или двух.

Следим за статусом и рейтингом своего приложения в My Dashboards

Приложения, которые прошли проверку, потом выкладываются в Intel AppUp. Дальше остаётся следить за рейтингом и продажами своего приложения, зарабатывать деньги и придумывать новые интересные приложения

![](_page_17_Picture_4.jpeg)

Введение в разработку приложений на платформе Atom/MeeGo. Лабораторная работа №12